## APOSTILA - UNIDADE 9

CAPACITAÇÃO EM SAJS/PG

### CURSO INTEGRAÇÃO BANCO NACIONAL DE MONITORAMENTO DE PRISÕES - BNMP 2.0

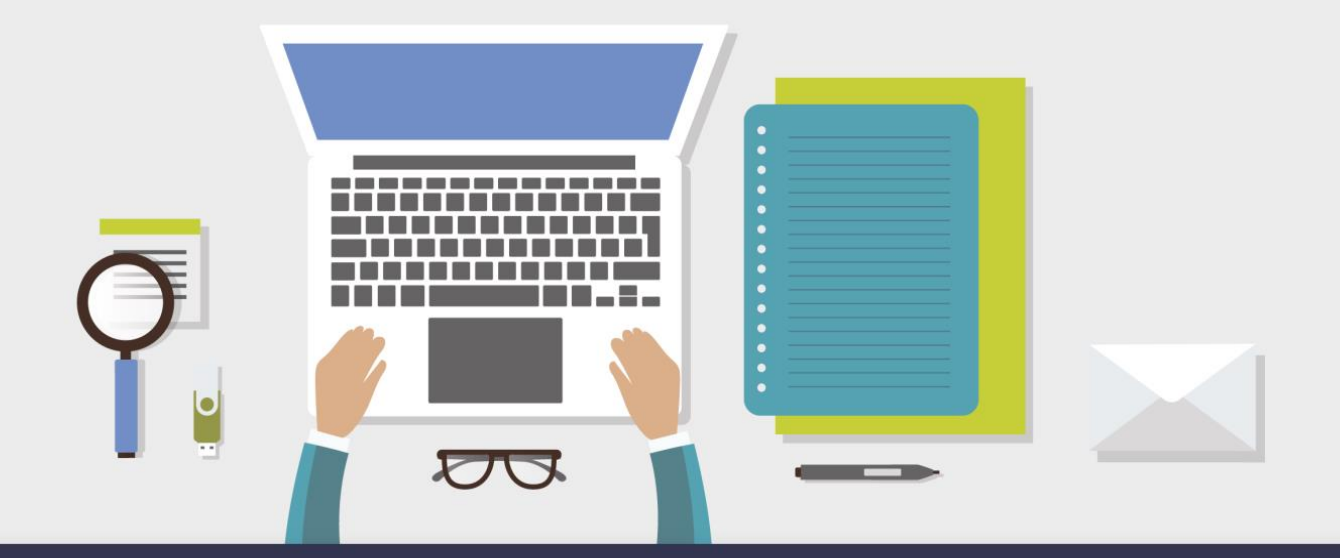

AULA 3 - CONSULTA DE PESSOAS

# 1 Objetivos de aprendizagem

Nesta aula, você vai conhecer a funcionalidade de consulta de pessoas no portal BNMP 2.0

Bons estudos!

2 Consulta de Pessoas

### 2.1 Introdução

No BNMP 2.0, o menu "Pessoas" permite realização de consulta de pessoas. No Poder Judiciário de Santa Catarina, o cadastro será é realizado unicamente por meio de integração com o SAJ, ou seja, todos os dados relativos à pessoa que foi privada de liberdade são encaminhados pelo SAJ diretamente ao BNMP 2.0, sem a necessidade de acesso para cadastro.

É possível realizar a consulta de pessoas privadas de liberdade pelo SAJ. A consulta via BNMP 2.0 permite conferir o correto envio dos dados da pessoa privada de liberdade via integração.

IMPORTANTE: Tendo em conta a integração do SAJ com BNMP 2.0, a utilização da ferramenta Cadastro, não será utilizada pelo Poder Judiciário de Santa Catarina.

#### 2.2 Consulta de Pessoas

No menu "Cadastro", item "Pessoas", o sistema habilita, em um primeiro momento, a realização da consulta de pessoas já cadastradas:

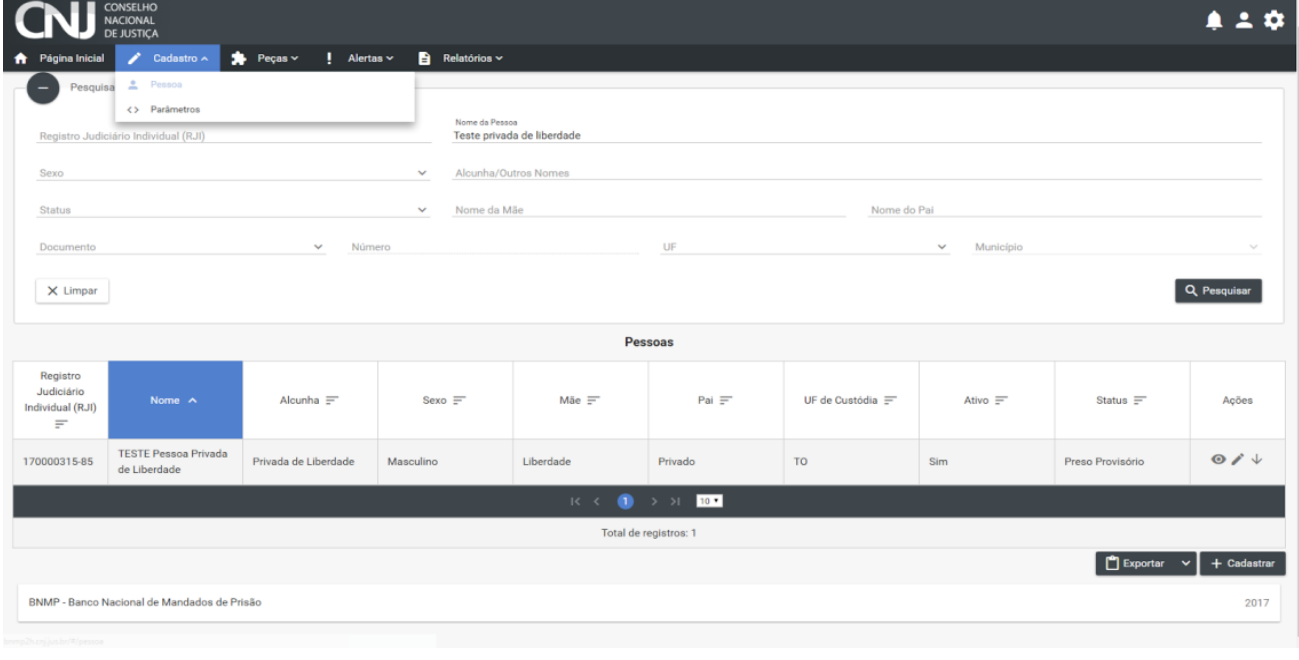

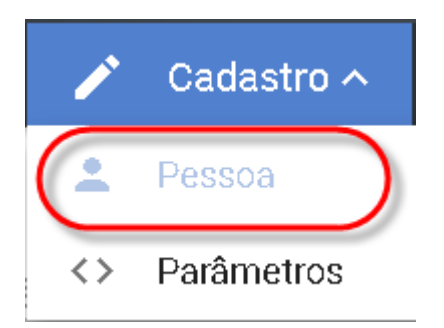

A consulta pode ser realizada segundo os seguintes parâmetros:

- Registro Judiciário Individual (RJI): o sistema busca todas as pessoas com o número de RJI gerado pelo sistema;
- Nome da pessoa: busca todas as pessoas com o nome informado na ocasião do cadastro no sistema e seus homônimos;
- Sexo: o sistema busca todas as pessoas com o sexo informado na ocasião do cadastro no sistema;
- Alcunha/Outros Nomes: busca todas as pessoas com a o alcunha informada na ocasião do cadastro no sistema;
- Status: busca todas as pessoas que possuam um dos status preenchidos no sistema (Procurado (Mandado de Prisão em Aberto); Foragido (Mandado de Recaptura em aberto); Morto (Certidão de Extinção da Punibilidade por Morte gerada); Em Liberdade (Alvará de Soltura expedido));
- Nome da mãe: busca todas as pessoas com o nome da mãe informado na ocasião do cadastro no sistema.
- Nome do pai: busca todas as pessoas com o nome do pai informado na ocasião do cadastro no sistema;
- Documento Número: busca todas as pessoas com o número de documento informado na ocasião do cadastro no sistema;
- Unidade Federativa (UF): busca todas as pessoas com a Unidade Federativa informada no endereço da pessoa cadastrada no sistema;
- Município: o sistema busca todas as pessoas com o Município informado no endereço da pessoa cadastrada no sistema.

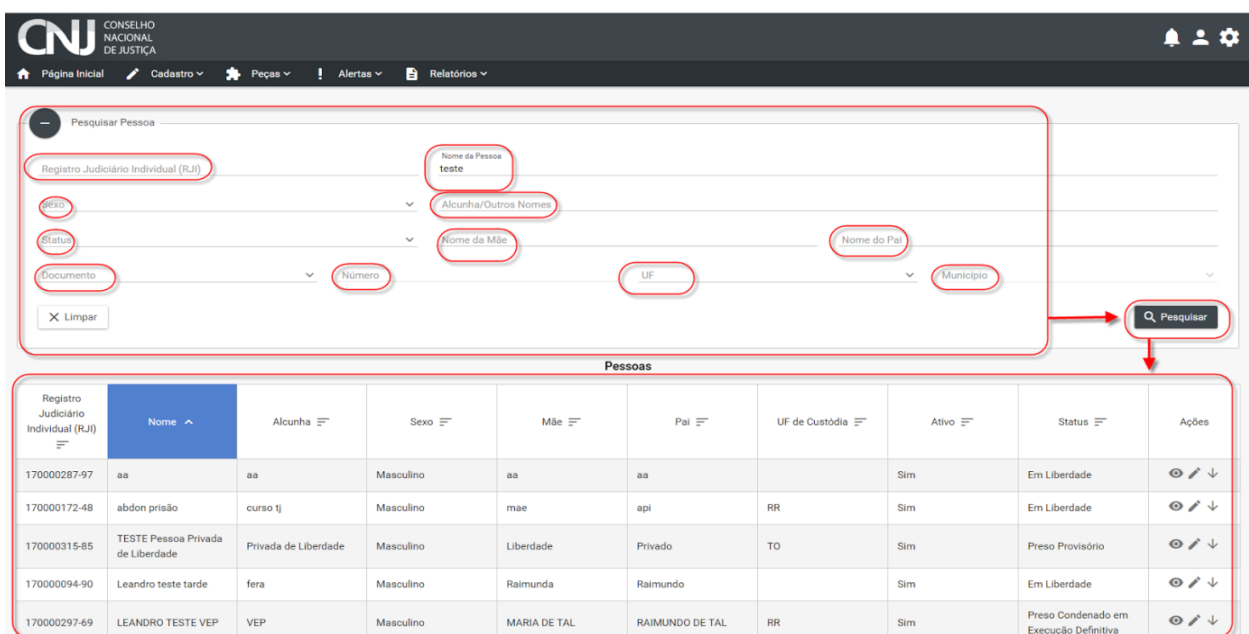

Após inserir informações em qualquer um dos campos, o sistema retorna uma lista de pessoas cadastradas que atendem aos filtros preenchidos. Vale destacar que é permitido realizar o procedimento de consulta com um ou mais parâmetros combinados.

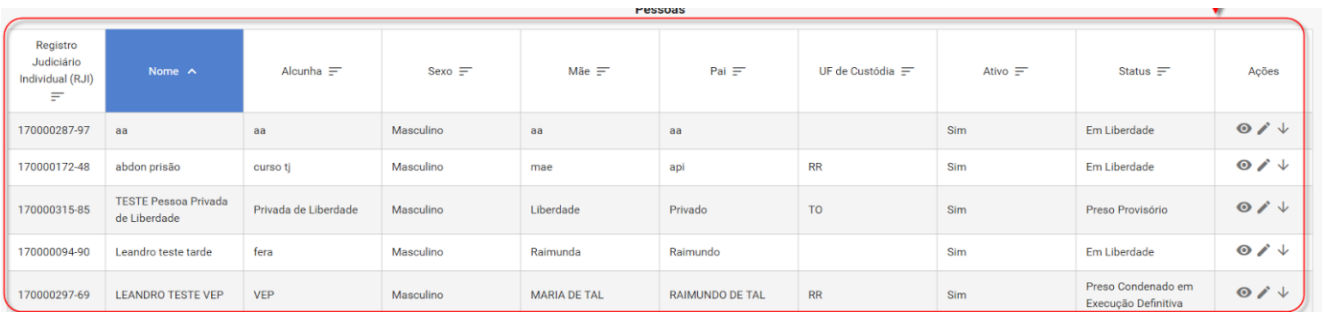

A coluna "Status" indica o status atual da pessoa cadastrada que foi encontrada:

- Preso status das pessoas com Mandado de prisão cumprido (com certidão de cumprimento - ato positivo - vinculada);
- Preso condenado em execução definitiva status das pessoas com guia de execução definitiva expedida;
- Preso condenado em execução provisória status das pessoas com quia de execução provisória expedida;
- Procurado status das pessoas com Mandado de prisão/internação expedido;
- Foragido status das pessoas com Mandado de prisão do tipo "recaptura" expedido;
- Morte status das pessoas com certidão de extinção emitida;
- **Em liberdade** status das pessoas com Alvará de soltura expedido ou sem nenhum expediente emitido (pessoa somente cadastrada no BNMP);
- Internado status das pessoas com mandado de internação cumprido.

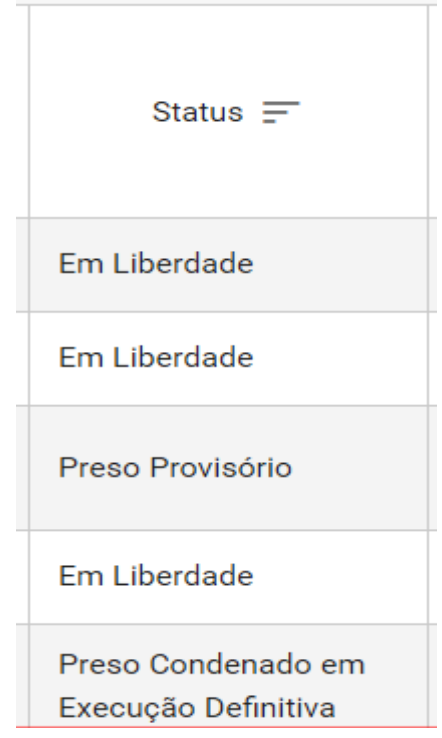

A coluna "Ações" permite "visualizar" e, "editar" os dados da pessoa encontrada e "inativar":

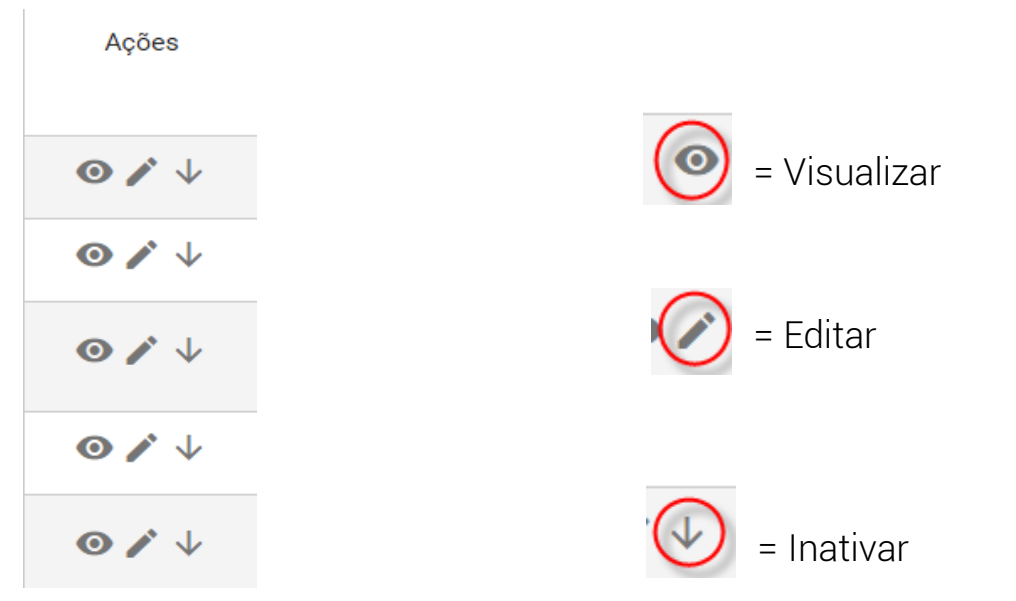

A realização da Consulta é essencial para evitar o cadastro duplicado de pessoas no sistema. Este procedimento pode ser realizado via SAJ, na ocasião da emissão de expedientes (procedimento descrito na Unidade 3) e pelo BNMP 2.0 pelos usuários que tenham usuário para login.

Para tanto, querendo o usuário se certificar da existência de um cadastro de pessoa, o sistema permite a visualização de dados de pessoas cadastradas no banco:

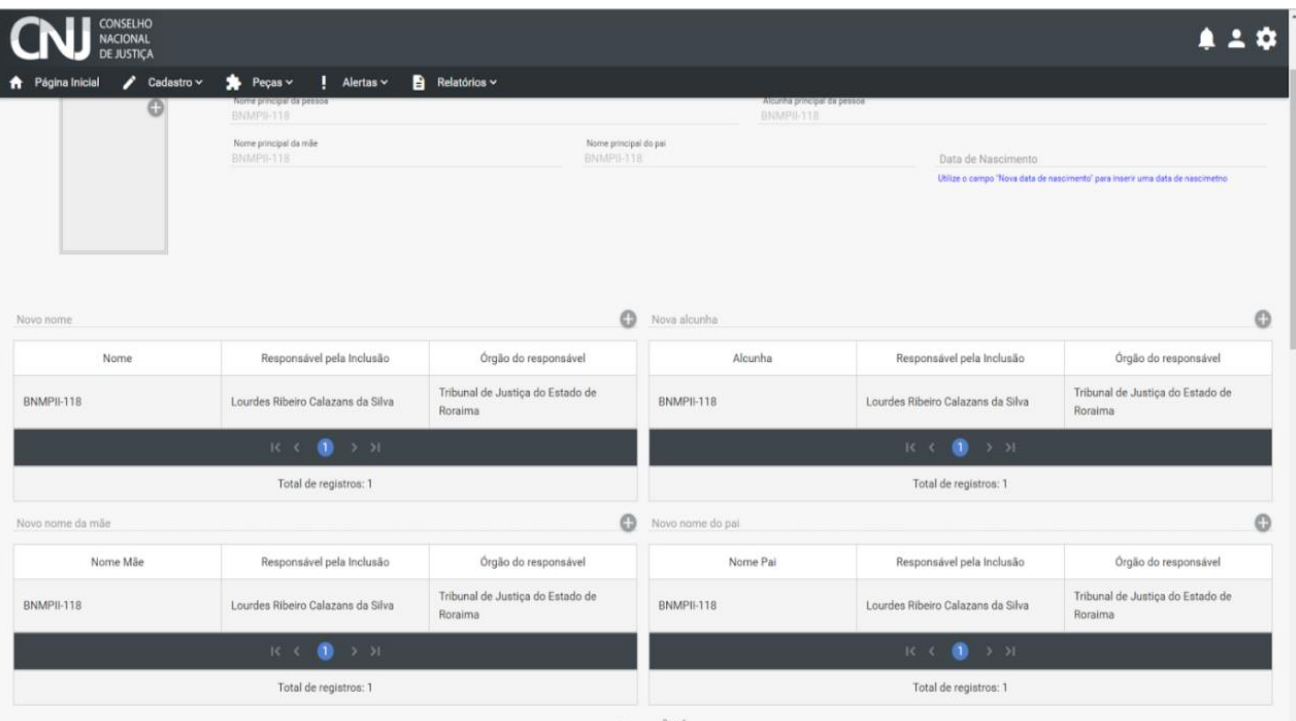

Permite também a edição de dados com a inserção de mais informações sobre a pessoa:

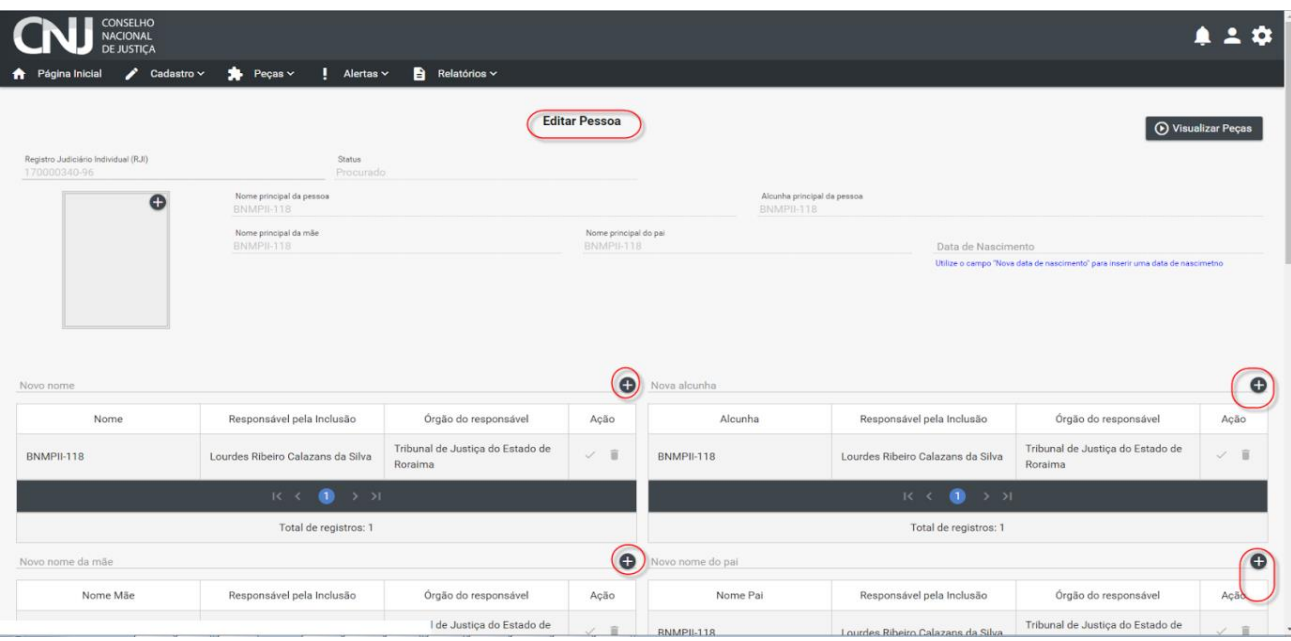

E, por fim, a inativação. Vale ressaltar que para "Inativar" um registro no BNMP 2.0, faz-se necessário apresentar uma justificativa (cadastro duplicado, erro do usuário, falsidade ideológica, etc).

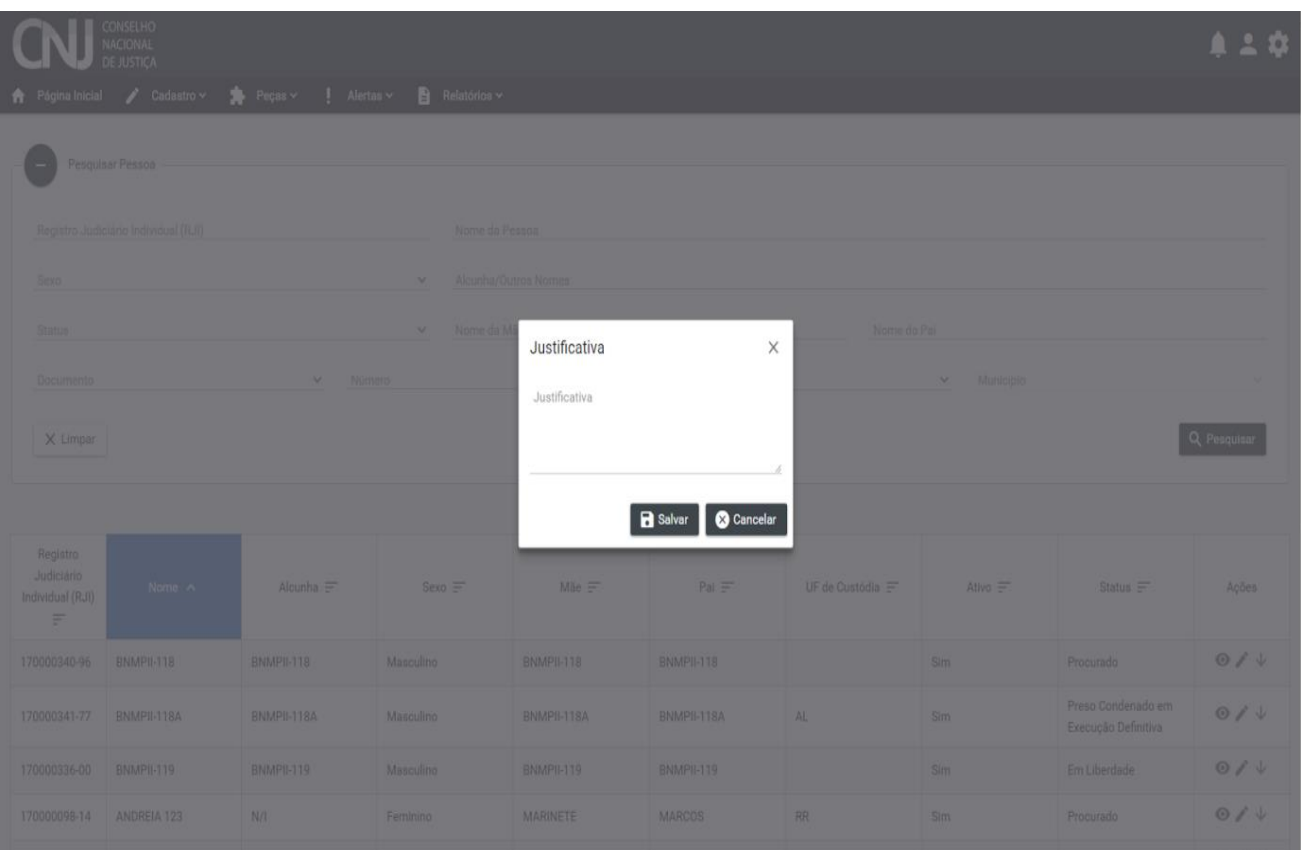

Ademais, para inativar o RJI de uma pessoa, ela não poderá ter nenhuma peça em aberto no sistema. Assim, antes de inativá-la é preciso sanear todos os dados dela no sistema (Ex: baixar os mandados, alvarás de soltura, excluir documentos pendentes de assinatura, etc.).

Como se trata de um Banco Nacional de Monitoramento de Prisões é possível que documentos de outros estados estejam vinculados àquela pessoa. Em situações como essa, a inativação de cadastros é delicada e trabalhosa. Portanto, reitera-se aqui, a necessidade de consultar os RJIs já cadastrados no sistema antes de emitir qualquer expediente e evitar a duplicidade de cadastros no BNMP 2.0.

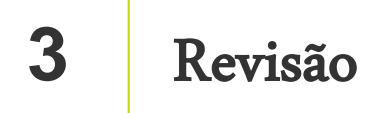

Nesta aula você aprendeu que:

- a consulta de pessoas é realizada por meio de integração do SAJ com o BNMP 2.0;
- a consulta de pessoas no BNMP 2.0 pode ser realizada com apenas um ou combinando mais de um dos parâmetros de pesquisa disponíveis;
- no resultado da consulta de pessoas, consta a coluna "Status" que indica o status atual da pessoa no sistema (Preso, Preso condenado em execução definitiva, Preso condenado em execução provisória, Procurado, Foragido, Morto, Internado);
- a coluna Ações disponibiliza as opções de visualizar, editar e inativar cadastros de pessoas;
- a realização do procedimento de consulta de pessoas via SAJ funciona de forma integrada com o BNMP 2.0 e é essencial para evitar o registro de pessoas duplicadas no sistema.

Até a próxima aula!

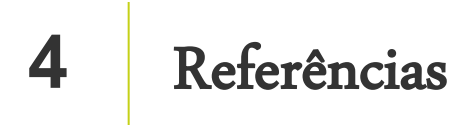

http://www.cnj.jus.br/noticias/cnj/85075-sistema-digital-do-cnj-vaicadastrar-presos-e-foragidos-da-justica

http://www.cnj.jus.br/noticias/cnj/85189-carmen-lucia-apresenta-novobnmp-a-presidentes-de-tribunais